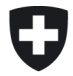

# **User Guide – Formulaire d'enquête ElCom**

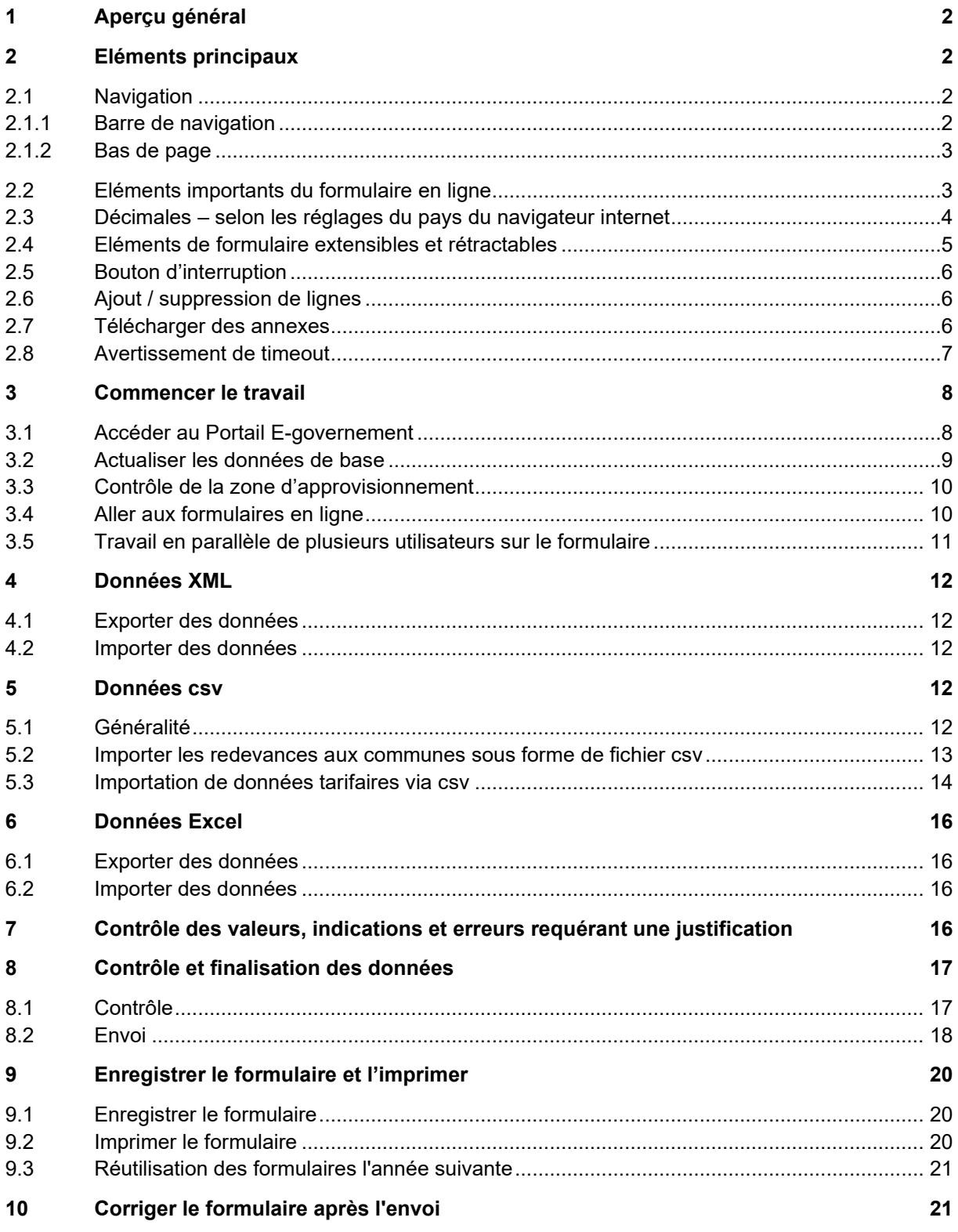

**ElCom-D-F4893401/32**

# <span id="page-1-0"></span>**1 Aperçu général**

L'ElCom fournit des formulaires en ligne pour les enquêtes relatives à la comptabilité analytique, aux tarifs, aux indicateurs de qualité, etc. Ce guide de l'utilisateur décrit les principales fonctionnalités de ces formulaires. Lorsque vous remplissez les formulaires, veuillez également tenir compte des remarques et instructions pertinentes figurant sur le formulaire luimême ou dans les instructions et directives supplémentaires fournies.

Veuillez noter que les images contiennent parfois des indications d'année, qui ont entre-temps été adaptées dans les formulaires à la nouvelle année tarifaire/d'enquête. Nous renonçons à ajouter ces modifications dans ce guide de l'utilisateur.

Si vous avez des questions, veuillez contacter data@elcom.admin.ch (heures de bureau).

# <span id="page-1-1"></span>**2 Eléments principaux**

## <span id="page-1-2"></span>**2.1 Navigation**

#### **2.1.1 Barre de navigation**

<span id="page-1-3"></span>Les formulaires basés sur le Web comportent les barres de navigation suivantes:

#### Comptabilité analytique

Dans l'en-tête du formulaire, vous trouverez une barre de navigation qui vous permet d'accéder aux différentes pages d'un formulaire. Cette barre indique visuellement les pages que vous n'avez pas encore saisies ou celles que vous avez déjà traitées<br>
Page initiale 1. Données de l'entreprise 2. Infrastructure 3. Coûts du réseau 4. Revenus du réseau - structure tarifaire 4. Revenus du réseau - Structure tarifaire effe

#### Tarifs 202x (Standard et meilleur marché)

Dans le cas de formulaires de saisie de données très étendus ou de formulaires de saisie de données comportant de nombreux formulaires de nature similaire, les pages sont parfois affichées ensemble. Dans ce cas, vous pouvez voir, à partir du nombre situé sous la désignation de la page, combien de sous-pages doivent être traitées ici :

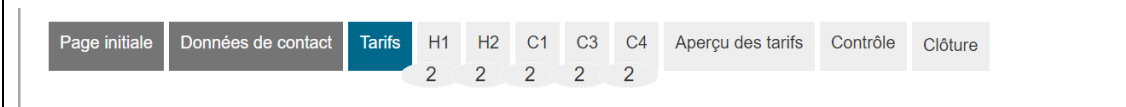

#### **2.1.2 Bas de page**

<span id="page-2-0"></span>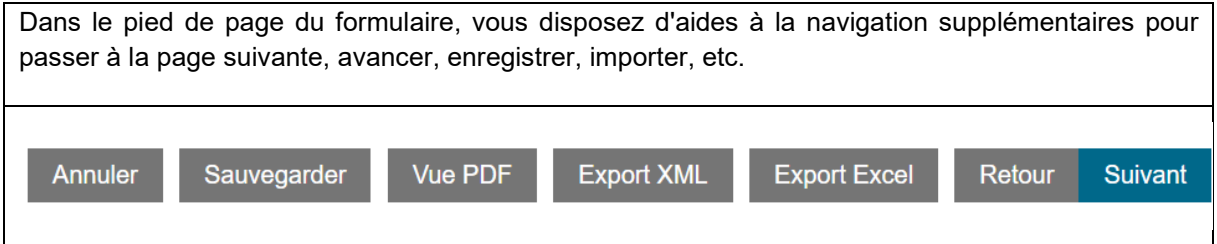

## <span id="page-2-1"></span>**2.2 Eléments importants du formulaire en ligne**

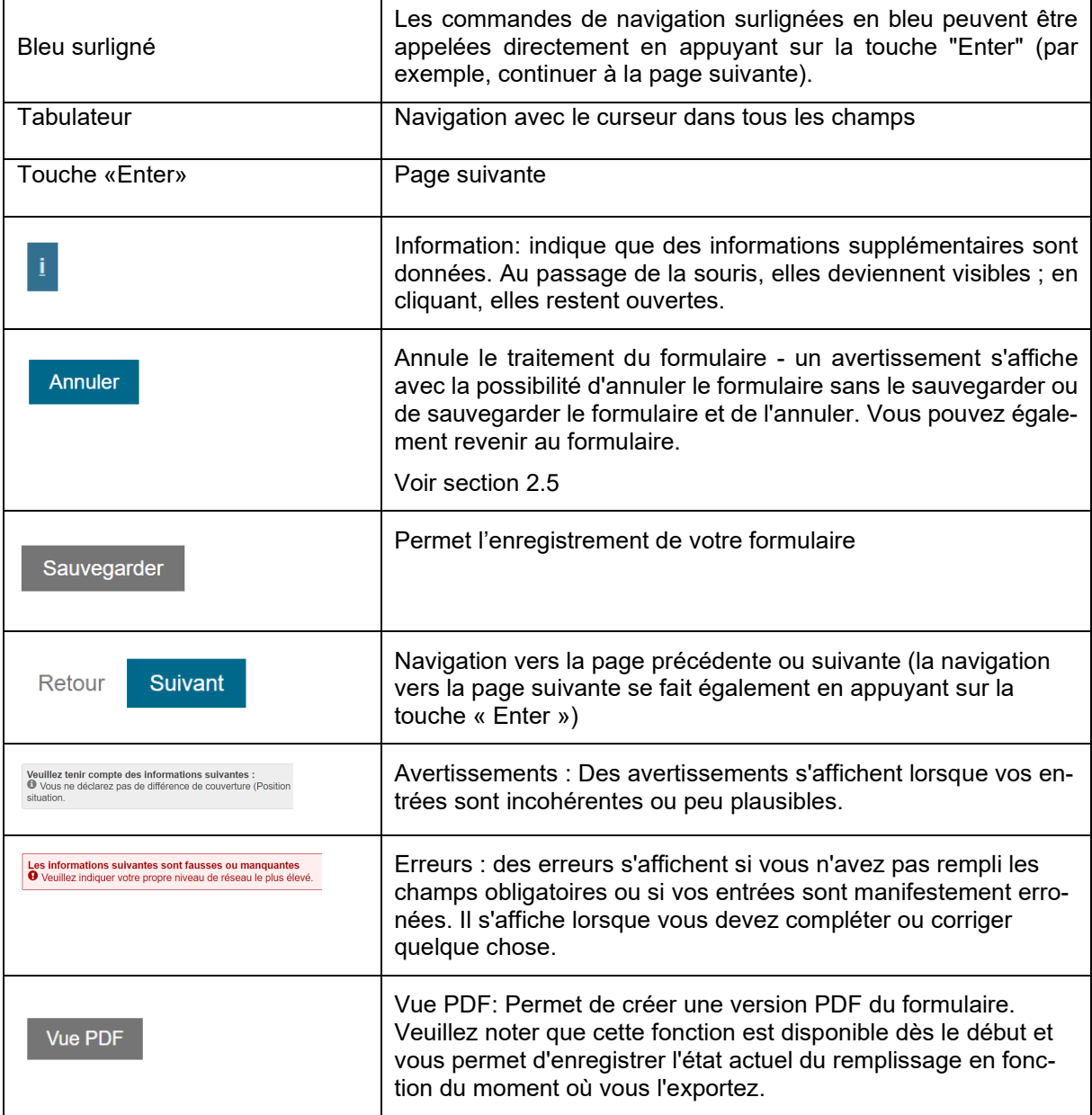

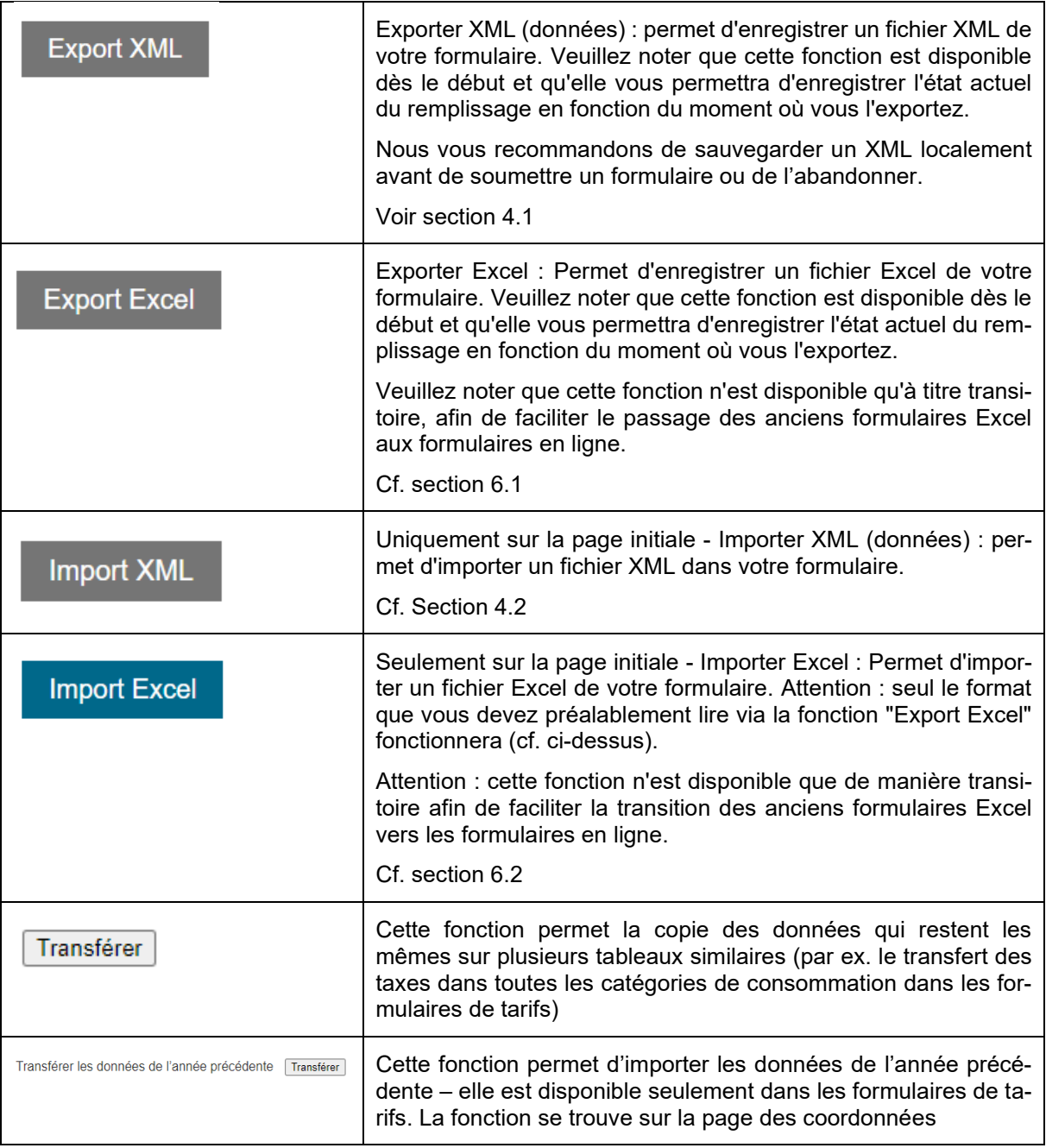

Vous serez guidé pas à pas dans le processus de saisie. Le bouton "Suivant" vous permet de passer à l'étape suivante, le bouton "Retour" de revenir en arrière et le navigateur situé en haut vous permet de changer de chapitre.

**Important** : pour plus de sécurité, utilisez régulièrement la fonction "Sauvegarder ", car votre travail ne sera pas sauvegardé automatiquement.

### <span id="page-3-0"></span>**2.3 Décimales – selon les réglages du pays du navigateur internet**

Les nombres décimaux sont saisis sur la base des paramètres du pays concerné. En Suisse, les virgules sont utilisées comme "séparateurs décimaux" et les guillemets sont utilisés pour séparer les milliers.

Si vous recevez des messages d'erreur lorsque vous saisissez des points, veuillez saisir des virgules ou modifier le code pays de votre navigateur internet via les paramètres.

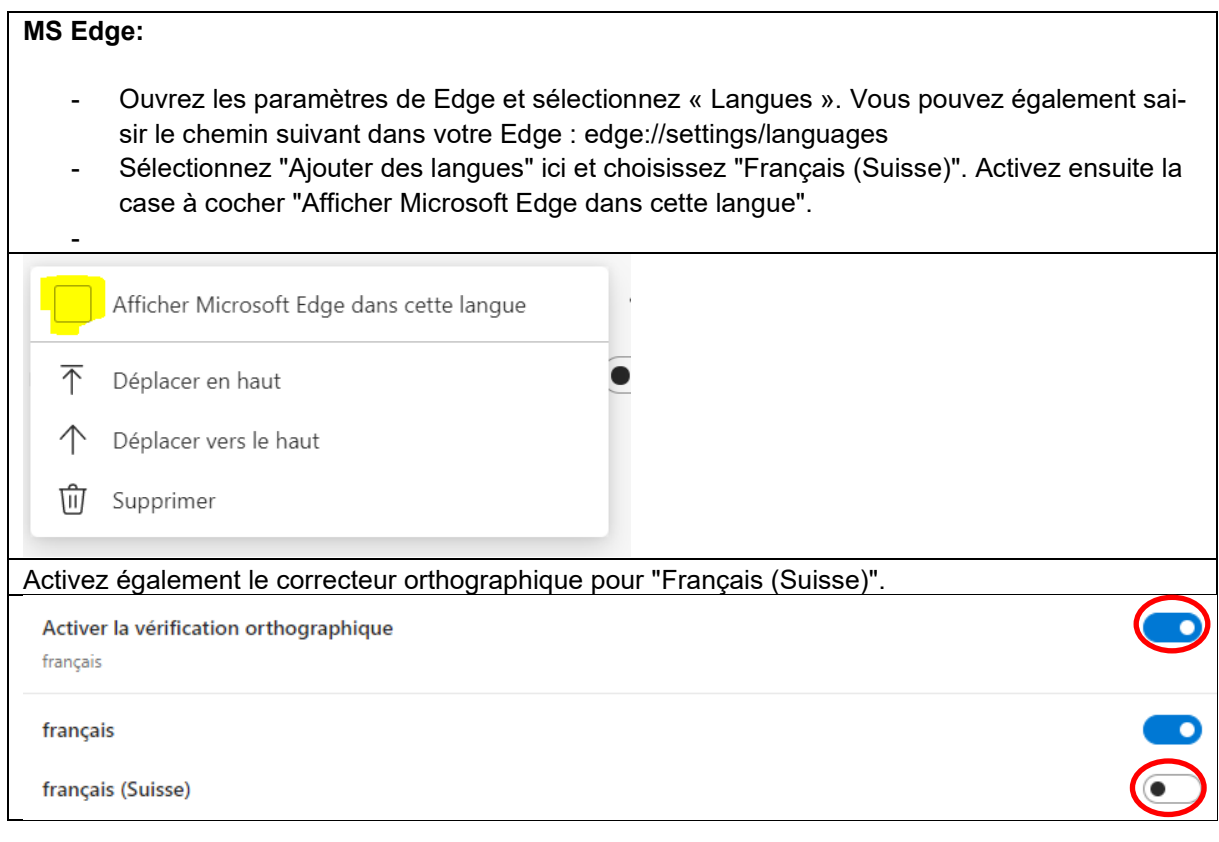

## <span id="page-4-0"></span>**2.4 Eléments de formulaire extensibles et rétractables**

Pour une meilleure lisibilité ou par souci de clarté, certaines parties du formulaire peuvent être réduites. Vous pouvez afficher ces pièces en appuyant sur le signe "+" :

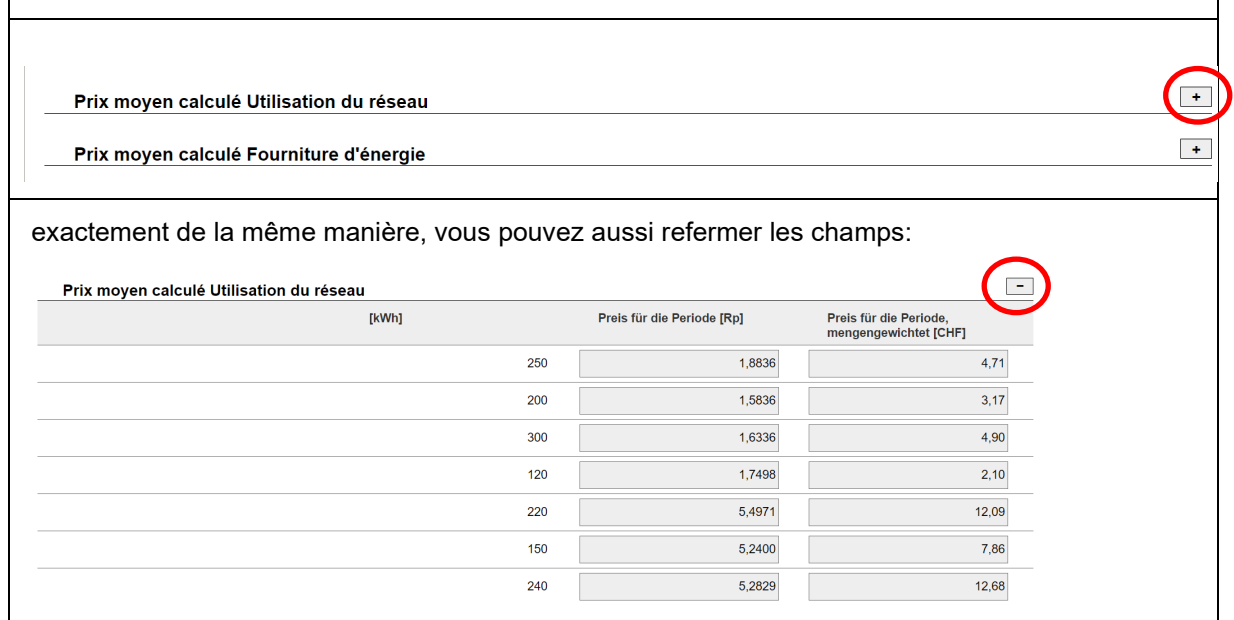

## <span id="page-5-0"></span>**2.5 Bouton d'interruption**

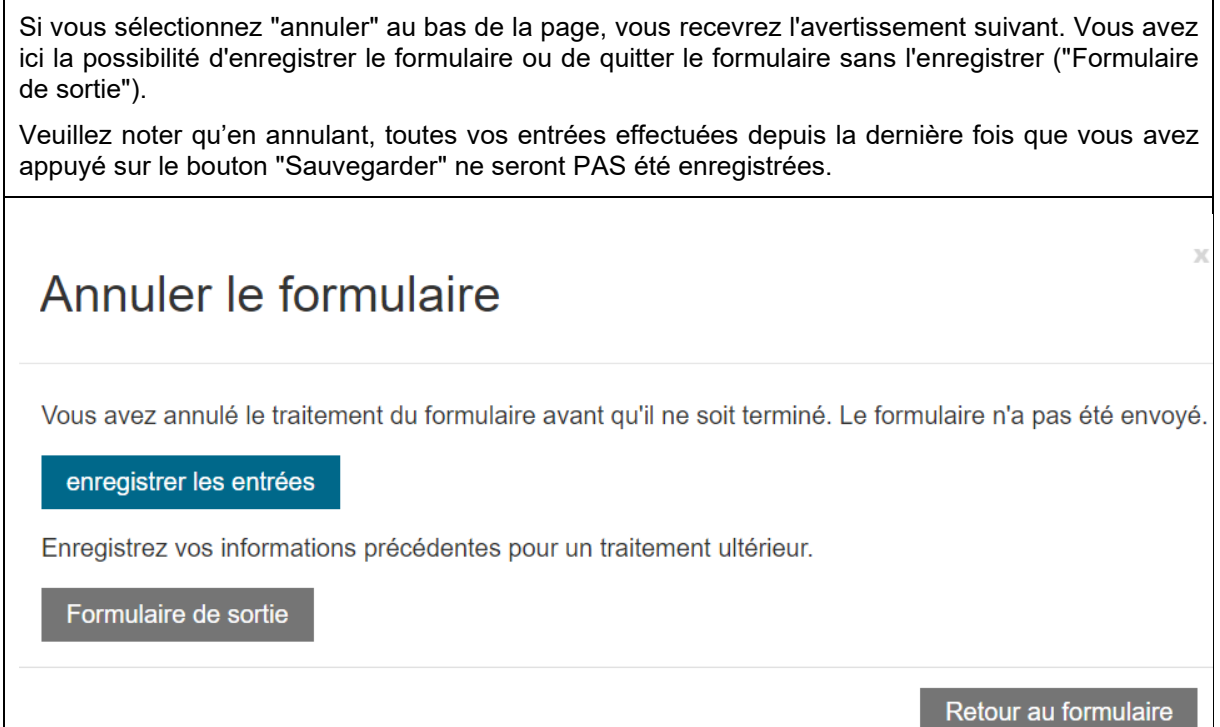

## <span id="page-5-1"></span>**2.6 Ajout / suppression de lignes**

A certains endroits, vous devrez peut-être ajouter des lignes ou des entrées supplémentaires si le nombre de lignes spécifié n'est pas suffisant pour votre situation. Vous trouverez le bouton "Ajouter" aux endroits correspondants (éventuellement aussi liés au contenu spécifique).

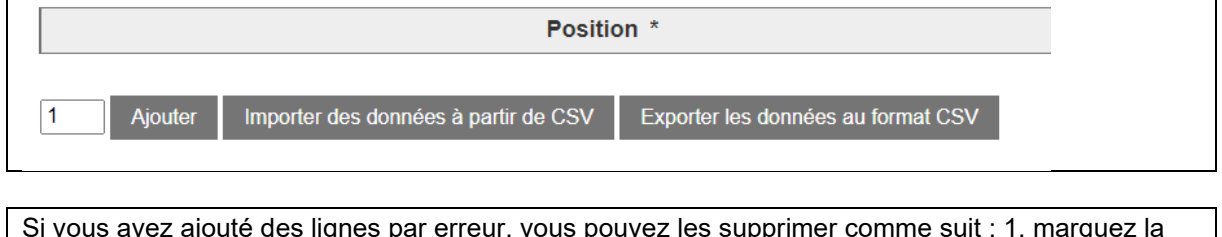

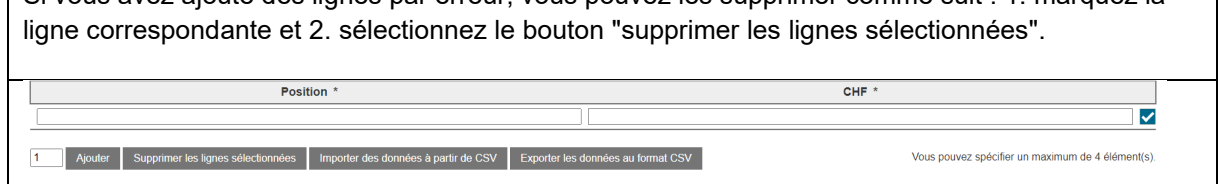

## <span id="page-5-2"></span>**2.7 Télécharger des annexes**

Le téléchargement des fichiers contenant les données dépend du type du document/ formulaire. Concernant les *Fiches tarifaires* et les *Comptes annuels du réseau*, vous les trouverez chacun comme une tâche distincte dans la section *Tâches*.

La *Décision de l'OFEN en rapport avec la prime de marché* a été intégrée au formulaire de Compta-

bilité analytique, tout comme la documentation relative aux *Mesures novatrices*. Les documents restants sont à télécharger via le catalogue de services : *Catalogue de services> Transmission des données dans le domaine de l'électricité> Enquêtes> Téléverser les documents.*

- **Fiches tarifaires 2024** : Veuillez télécharger les fiches tarifaires en un seul fichier PDF (dans la section *Tâches* prévue à cet effet).
- **Comptes annuels de réseau du dernier exercice bouclé (2022) :** Veuillez télécharger les *Comptes annuels* sous la forme d'un seul fichier PDF (dans la section *Tâches* prévue à cet effet).
- **Annonce de toute hausse de tarifs** de l'électricité avec la justification communiquée aux consommateurs finaux (article 4b paragraphe 2 OApEl), en tant que fichier PDF (directement dans le formulaire *Tarifes*).
- **Documentation relative aux mesures novatrices** : Description de projet de tous les coûts déclarés pour des mesures novatrices conformément à l'article 13b, alinéa 3 OApEl, en tant que fichier PDF (directement dans la *Comptabilité analytique*).
- **Décisions de l'OFEN relatives à la prime de marché** sous forme de fichier PDF (directement dans la *Comptabilité analytique*).

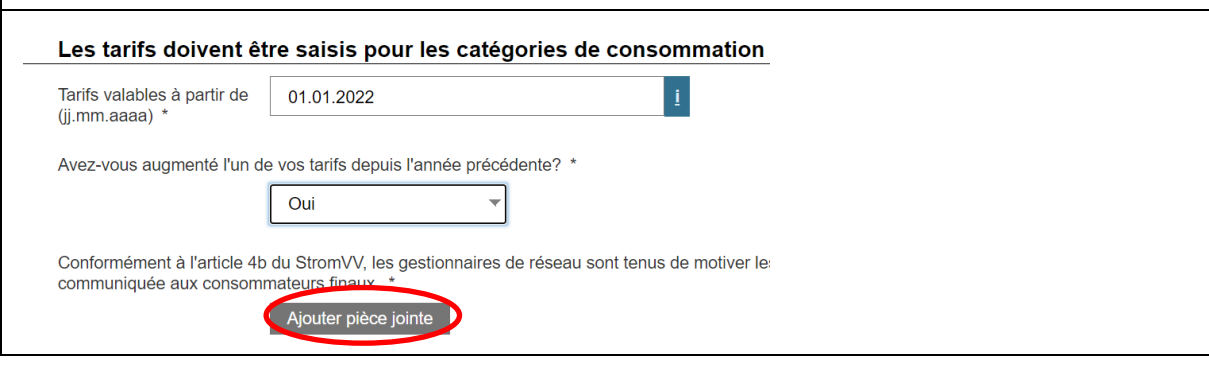

Recherchez le fichier correspondant dans l'explorateur, sélectionnez-le et chargez-le en cliquant sur "ok". Le fichier apparaîtra alors dans le formulaire.

Vous pouvez supprimer la pièce jointe en cliquant sur « Supprimer pièce jointe ».

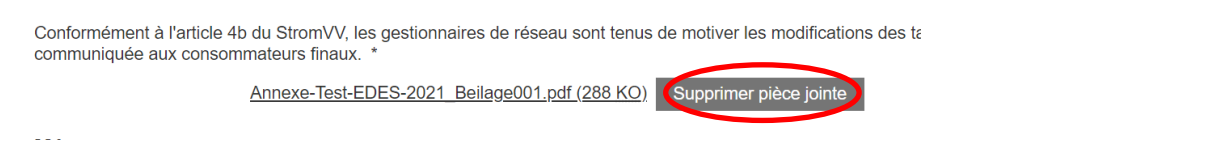

## <span id="page-6-0"></span>**2.8 Avertissement de timeout**

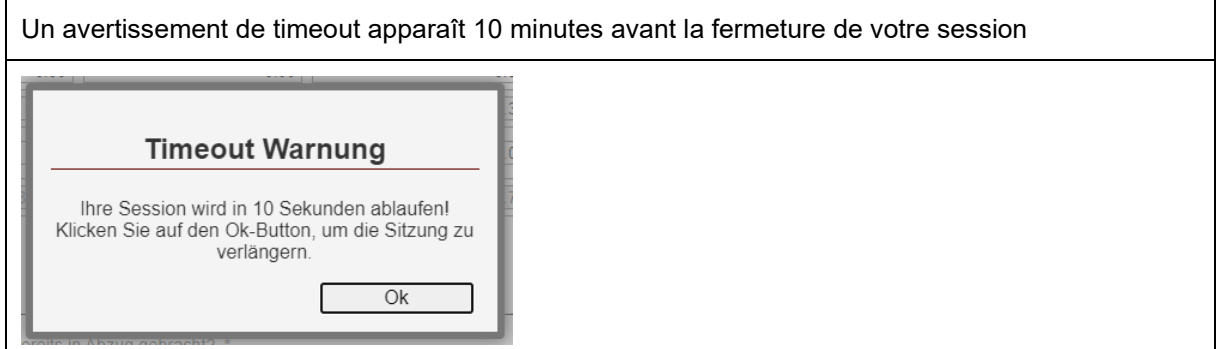

## <span id="page-7-0"></span>**3 Commencer le travail**

### <span id="page-7-1"></span>**3.1 Accéder au Portail E-governement**

Actuellement, les enquêtes ne sont plus effectuées via le portail des gestionnaires de réseau, mais au travers du portail E-governement du DETEC, lequel met à disposition tous les formulaires et enquêtes de l'ElCom.

Pour se rendre sur le site : [E-governement DETEC](https://www.uvek.egov.swiss/) ou à l'adresse *www.uvek.egov.swiss*

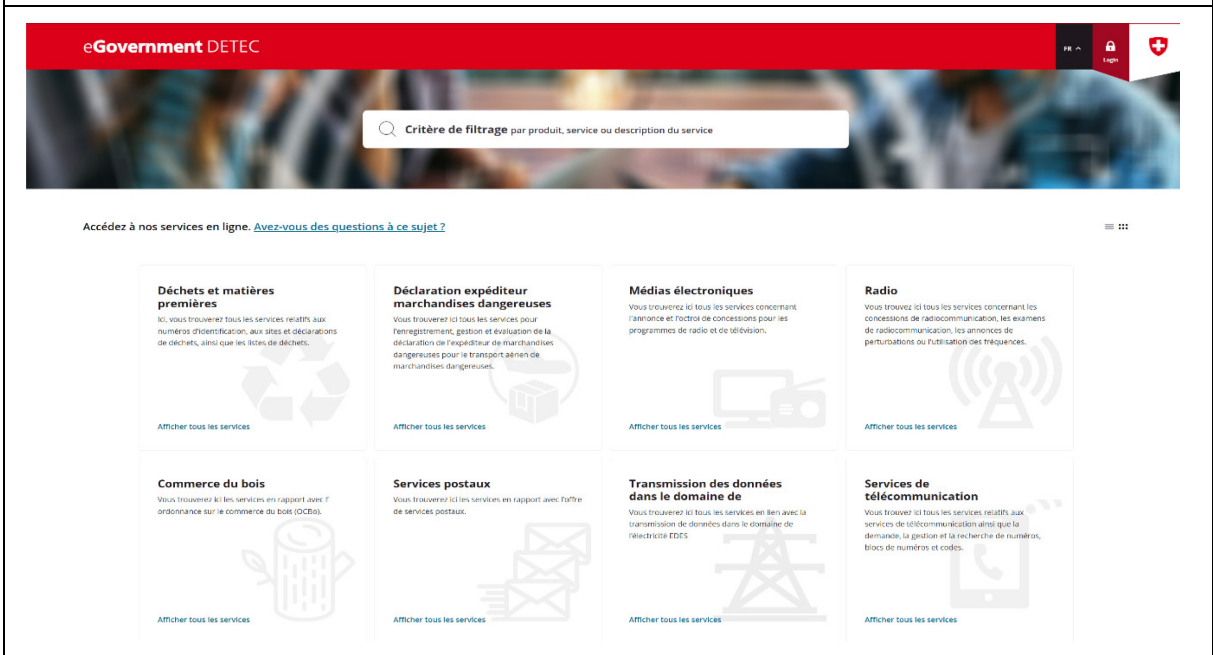

Si vous n'êtes pas encore inscrit, veuillez le faire maintenant. Pour ce faire, il faut se rendre sur la page web du portail de l'e-gouvernement et créez un compte personnel. Pour plus d'informations sur l'enregistrement, veuillez consulter la [FAQ.](https://www.uvek.egov.swiss/fr/faq/enregistrer) Une fois que vous avez un profil, il vous faut demander les autorisations vers votre organisation. Pour ce faire, vous accédez au service via *Mon organisation> Demander les droits organisationnels> Lancer le service* et remplir le formulaire en conséquence.

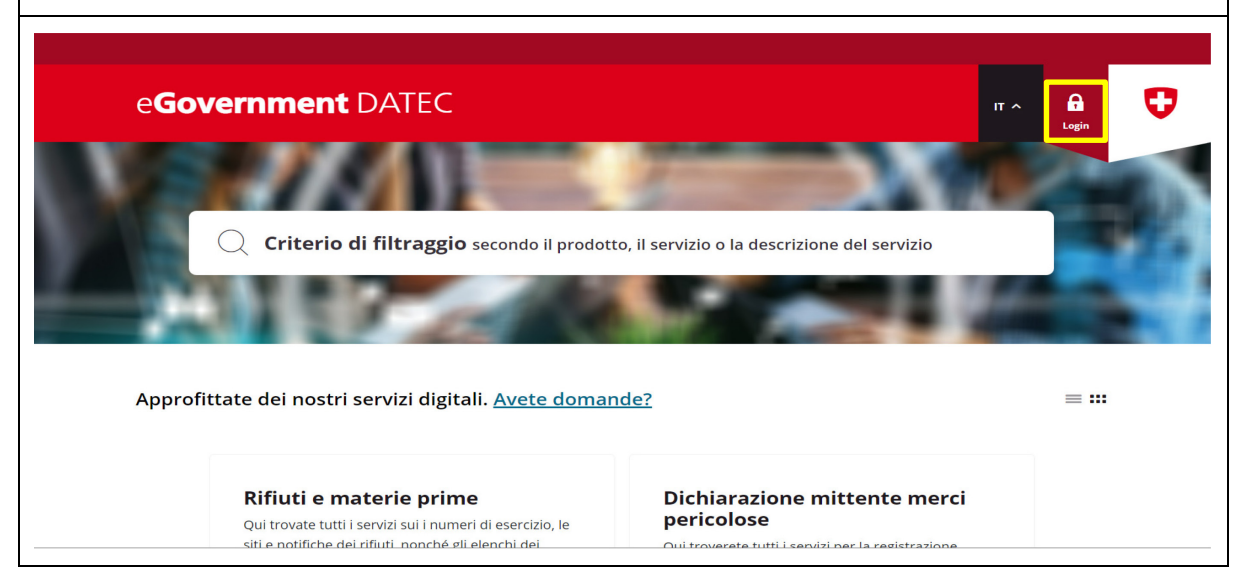

## <span id="page-8-0"></span>**3.2 Actualiser les données de base**

Lors de la connexion, il ne vous sera pas demandé de mettre à jour vos données de base. Pour accéder au service, il faut se rendre dans la section *Catalogue de services> Transmission des données dans le domaine de l'électricité* et ouvrir *«* Vérifier et mettre à jour les données de base *»* en cliquant sur *Lancer le service*. Veuillez saisir les données avec soin, car elles sont importantes pour une communication efficace avec vous. Les données de base saisies ici sont reprises, si nécessaire, dans les formulaires en ligne.

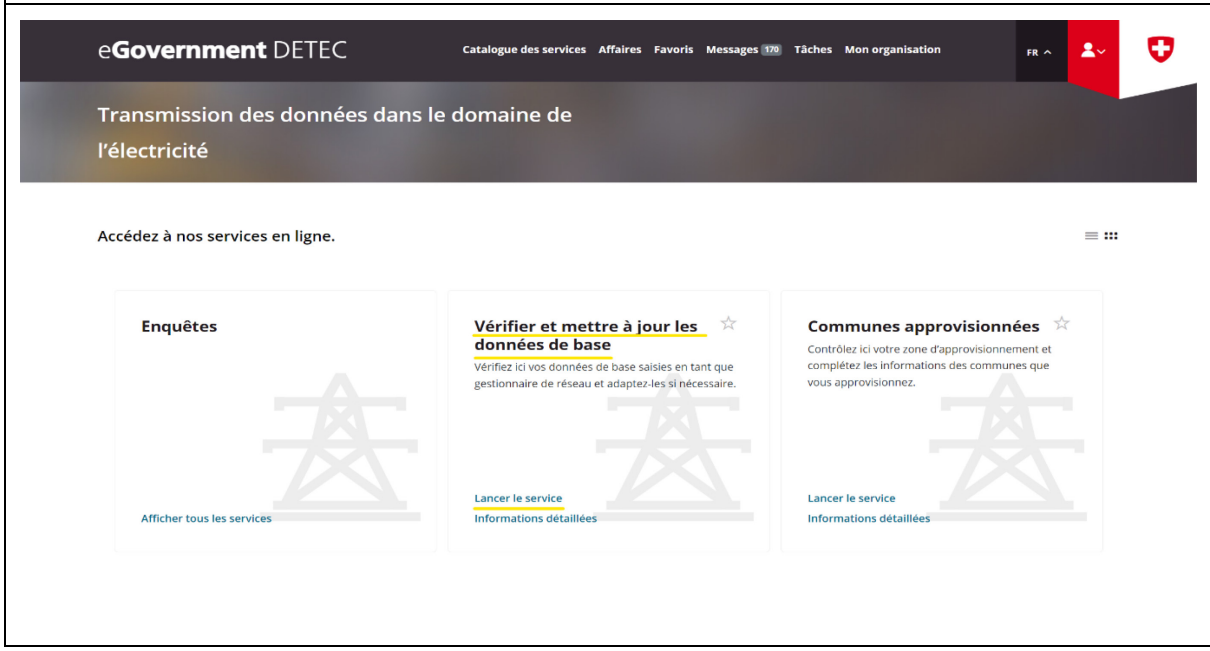

## <span id="page-9-0"></span>**3.3 Contrôle de la zone d'approvisionnement**

Veuillez vérifier la zone d'approvisionnement que vous fournissez. Veillez à indiquer ici toutes les communes que vous approvisionnez, c'est-à-dire celles dans lesquelles vous approvisionnez directement au moins 25 % des consommateurs finaux.

Pour ce faire, accéder au service dans la section *Catalogue de services> Transmission des données dans le domaine de l'électricité* et ouvrir «Communes approvisionnées » en cliquant sur *Lancer le service* .

Les données saisies ici sont directement reprises dans le formulaire en ligne relatif aux tarifs. En outre, cette saisie détermine quelles communes vous sont attribuées en tant que gestionnaire de réseau sur la page web des prix de l'électricité.

Veuillez noter que si vous ne définissez pas ici une commune que vous fournissez, aucun tarif ne sera affiché pour cette commune sur la page web des prix de l'électricité.

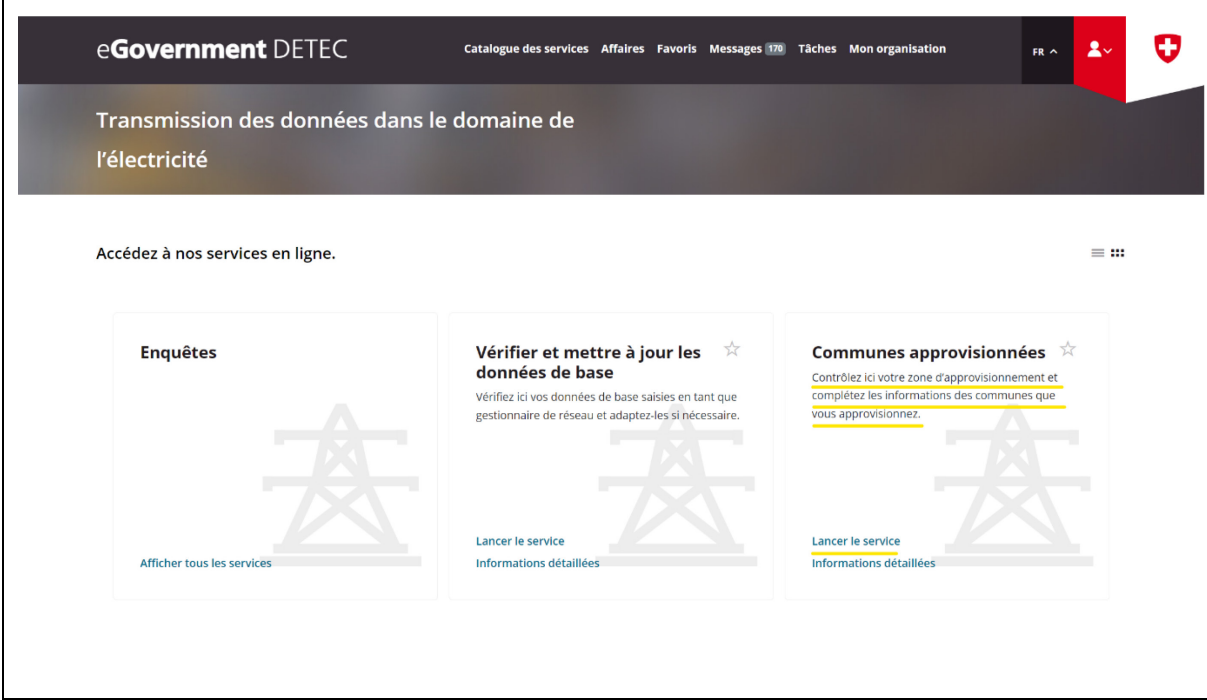

## <span id="page-9-1"></span>**3.4 Aller aux formulaires en ligne**

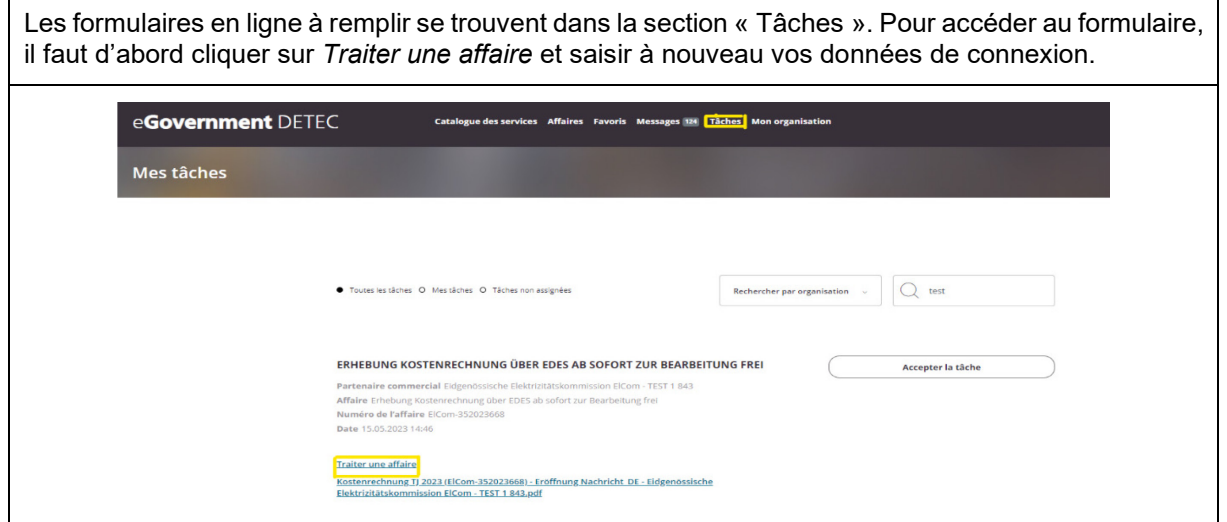

### <span id="page-10-0"></span>**3.5 Travail en parallèle de plusieurs utilisateurs sur le formulaire**

Un formulaire ne peut pas être édité par plusieurs utilisateurs en même temps. Si le système détecte qu'un deuxième utilisateur (ou le même utilisateur via une deuxième fenêtre de l'explorateur par erreur) entre dans le formulaire, un message d'erreur s'affiche et le travail sur le formulaire n'est pas possible.

Nous recommandons vivement de ne pas travailler en parallèle et d'annuler le processus si un tel message apparaît. Si le message est répété alors que vous êtes la seule personne à travailler sur le formulaire, vérifiez que vous n'avez pas deux sessions ouvertes. Fermez toutes les fenêtres du navigateur et démarrez une nouvelle session de navigation pour continuer.

Schweizerische Eidgenossenschaft Calcul des tarifs 2022 (comptabilité analytique) pour les GRD Confédération suisse Confederazione Svizzera Confederaziun svizra Le formulaire est en cours d'édition Le formulaire est en cours d'édition par un autre utilisateur. Cela pourrait entraîner une perte de données lors de la sauvegarde Selectionnez "Continuer" pour poursuivre la saisie ou "Annuler" pour abandonner la saisie.

Annuler Suivant

## <span id="page-11-0"></span>**4 Données XML**

### <span id="page-11-1"></span>**4.1 Exporter des données**

L'exportation d'un fichier XML est recommandée si:

- Vous avez besoin d'un modèle pour remplir un formulaire en ligne avec des données en format XML provenant de vos systèmes.
- Pour sauvegarder vos données afin de pouvoir les réutiliser lors d'une enquête ultérieure.

Nous vous recommandons de sauvegarder un fichier XML avant d'envoyer votre formulaire et de le conserver pour la prochaine période d'enquête.

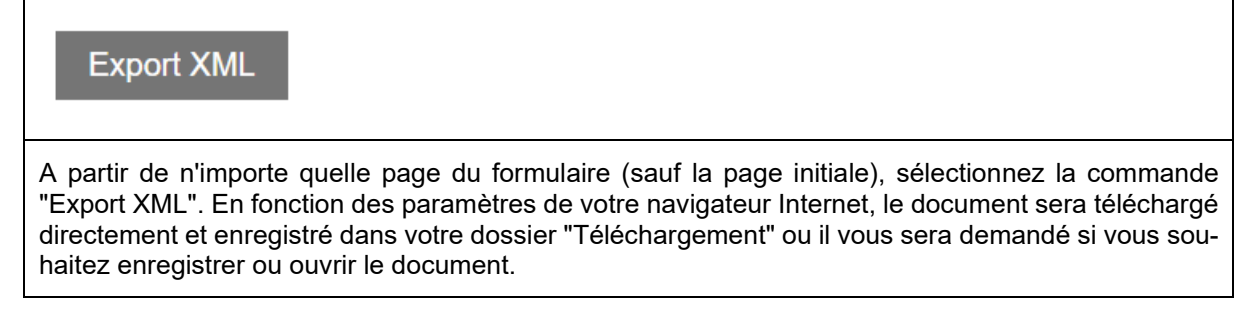

## <span id="page-11-2"></span>**4.2 Importer des données**

### **Import XML**

Choisissez "Import XML". Veuillez noter que cette fonction n'est disponible que sur la page initiale des formulaires respectifs.

<span id="page-11-3"></span>Ensuite, recherchez le fichier correspondant que vous avez préparé via l'explorateur de documents de votre ordinateur, sélectionnez-le et confirmez l'importation.

# **5 Données csv**

## <span id="page-11-4"></span>**5.1 Généralité**

A différents endroits, vous pouvez préparer les valeurs hors ligne et les lire dans un fichier csv. Veuillez noter les informations dans les endroits correspondants. En règle générale, le fichier csv ne peut contenir que les données qui doivent effectivement être remplies dans le tableau. Les données doivent également être lues exactement dans le même format que le tableau web correspondant. À titre de test, vous pouvez saisir certaines données dans le tableau basé sur le Web et utiliser la fonction "Exporter les données au format CSV" pour générer un fichier que vous pouvez utiliser comme base pour la lecture des données. Veuillez noter que les lignes de titre et les étiquettes de colonne ne peuvent pas être lues.

### <span id="page-12-0"></span>**5.2 Importer les redevances aux communes sous forme de fichier csv**

Les communes sont transférées directement des données de base du portail des gestionnaires de réseau vers ce formulaire. Si vous avez l'impression que des communes manquent, veuillez vérifier vos entrées dans le portail (cf. instructions générales pour les formulaires). Si les informations qu'il contient sont correctes, veuillez contacter le service d'assistance à l'adresse data@elcom.admin.ch.

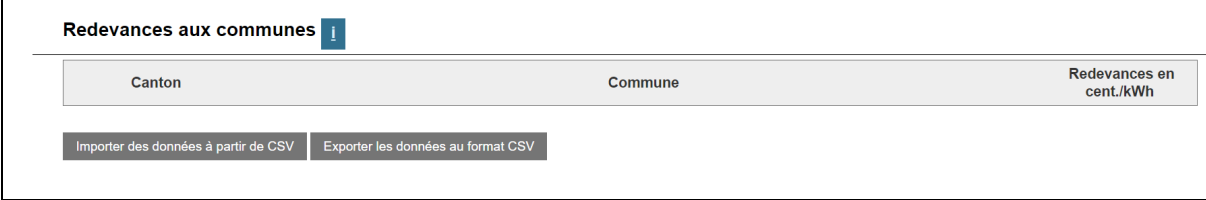

Sélectionnez la commande "Exporter les données au format CSV" pour créer un modèle pour votre propre fichier csv, que vous voulez préparer. Le csv sera enregistré dans votre dossier de téléchargement.

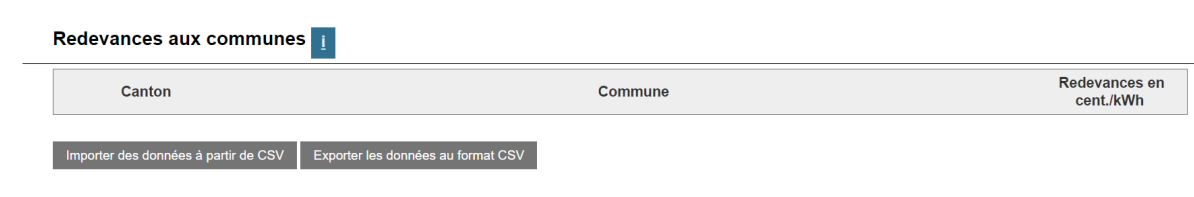

Complétez maintenant les informations nécessaires - ne modifiez PAS les cellules déjà pré-remplies (surlignées en orange ici à titre d'exemple), mais saisissez uniquement les valeurs de la colonne Rp\_Abgaben (surlignée en vert dans l'exemple).

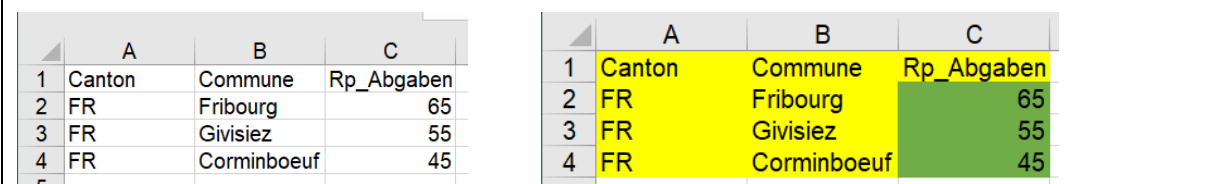

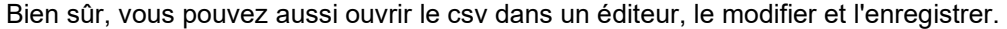

\*Sans titre - Bloc-notes

Fichier Edition Format Affichage Aide Canton; Commune; Rp\_Abgaben FR;Fribourg;20 FR;Givisiez;30 FR;Corminboeuf;40

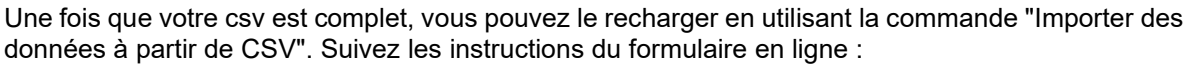

- Activez "Ignorer la première ligne" si votre csv contient des étiquettes de colonnes et de lignes (cas normal).
- Sélectionnez "Choisir un fichier" et recherchez votre fichier dans la fenêtre de l'explorateur qui s'ouvre et confirmez avec "ok".
- Les données seront maintenant lues

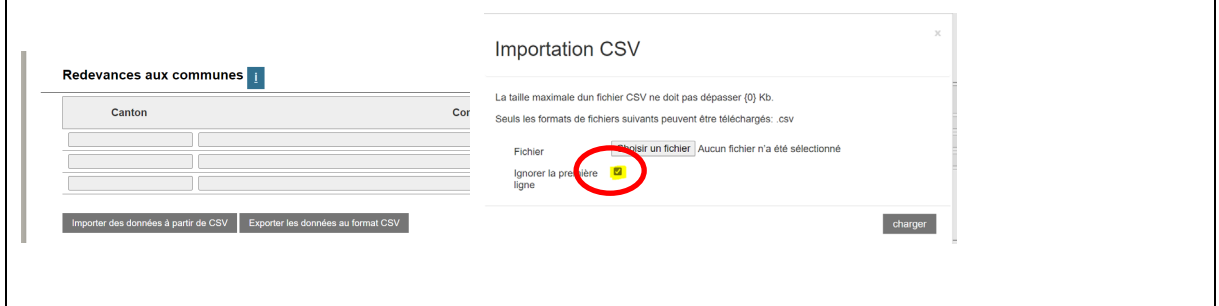

### <span id="page-13-0"></span>**5.3 Importation de données tarifaires via csv**

Il est préférable de saisir certaines données directement dans le formulaire en ligne et de ne télécharger le modèle csv qu'ensuite.

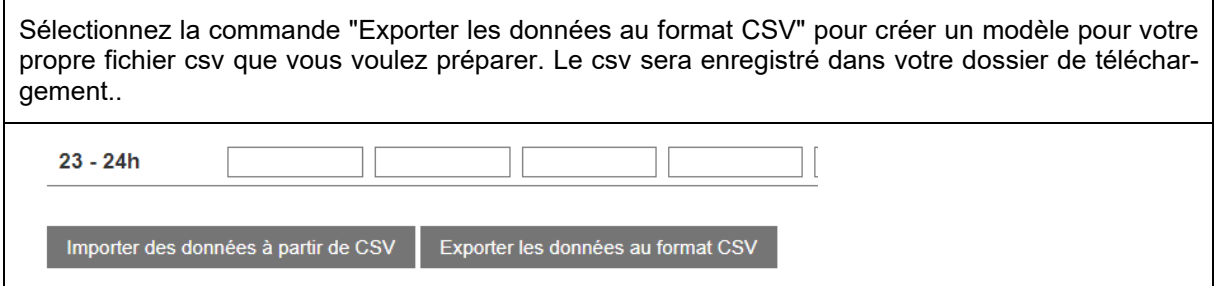

Remplissez maintenant les informations nécessaires - ne modifiez PAS les cellules déjà pré-remplies (mises en évidence en jaune ici à titre d'exemple), mais saisissez uniquement les valeurs de la colonne Rp\_Charges (mises en évidence en vert dans l'exemple).  $\boldsymbol{\mathsf{A}}$ B.  $\overline{C}$ D E. F G Eté Lu Ve Eté Sa Hiver Lu Ve Hiver Sa **Hiver Di** Eté Di 1 Heure  $0.1$  $0.2$  $2 | 00 - 01h$  $0.3$  $0.4$  $0.5$  $0.6$  $3$  01 - 02h  $0.14$  $0.11$  $0.12$  $0.13$  $0.15$  $0.16$  $4 \overline{)02 - 03h}$  $0.12$  $0.14$  $0.15$  $0.11$  $0.13$  $0.16$  $5 \ 03 - 04h$  $0.12$  $0.14$  $0.15$  $0.16$  $0.11$  $0.13$  $6 \overline{)04 - 05h}$  $0.11$  $0.12$  $0.13$  $0.14$  $0.15$  $0.16$  $7 | 05 - 06h$  $0.11$  $0.12$  $0.13$  $0.14$  $0.15$  $0.16$  $8 | 06 - 07h$  $0.11$  $0.12$  $0.13$  $0.14$  $0.15$  $0.16$  $9$  07 - 08h  $0.11$  $0.12$  $0.13$  $0.14$  $0.15$  $0.16$  $10|08 - 09h$  $0.11$  $0.12$  $0.13$  $0.14$  $0.15$  $0.16$ 11 09 - 10h  $0.11$  $0.12$  $0.13$  $0.14$  $0.15$  $0.16$  $12$   $10 - 11h$  $0.11$  $0.12$  $0.13$  $0.14$  $0.15$  $0.16$ 13 11 - 12h  $0.11$  $0.12$  $0.13$  $0.14$  $0.15$  $0.16$ 

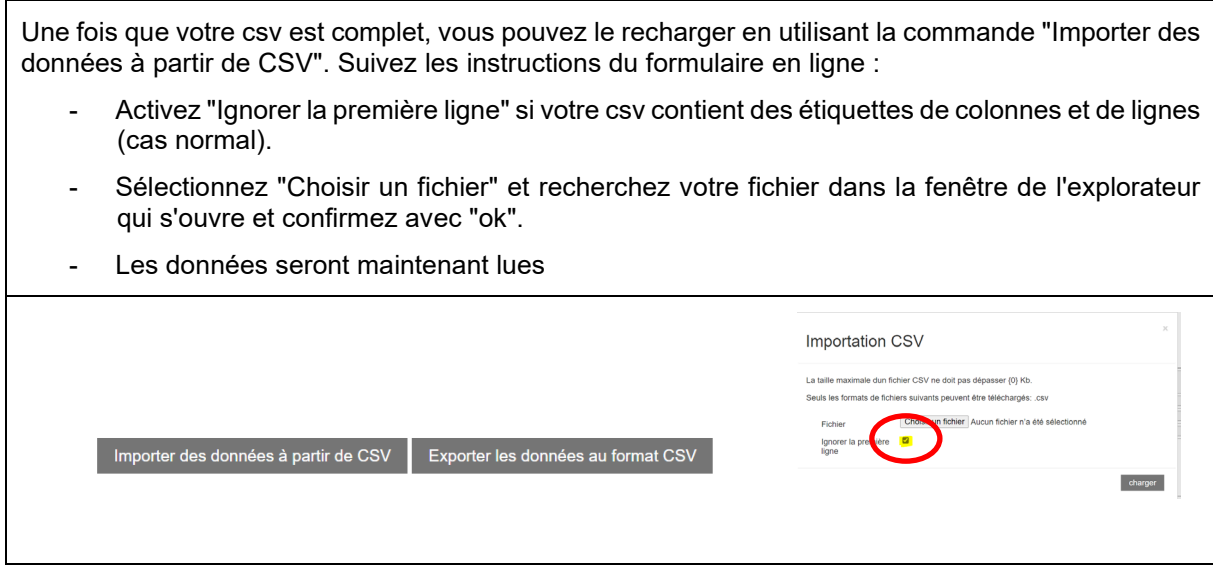

Remarque : vous pouvez utiliser le même modèle csv pour tous les tarifs, à l'exception des tarifs pour les chaudières (H5 et H6). Veuillez préparer un csv séparé pour ces tarifs.

# <span id="page-15-0"></span>**6 Données Excel**

### <span id="page-15-1"></span>**6.1 Exporter des données**

Si vous le désirez préparer les données à introduire dans le formulaire en ligne au préalable, vous disposez d'un Excel "technique". Attention : l'ElCom a décidé de remplacer les fichiers Excel. C'est pourquoi nous vous prions de le noter :

- La fonction reste incluse en tant que service pur.
- L'Excel **n'est pas actualisé** , les nouveaux champs ne sont PAS inclus, les chiffres annuels ne sont PAS à jour.
- Les listes déroulantes ne sont PAS lues par le formulaire en ligne.
- Excel n'est disponible qu'en allemand.

#### **Export Excel**

A partir de n'importe quelle page du formulaire (sauf la page initiale), sélectionnez la commande "Export Excel". En fonction des paramètres de votre navigateur Internet, le document sera téléchargé directement et enregistré dans votre dossier "Téléchargement" ou il vous sera demandé si vous souhaitez enregistrer ou ouvrir le document.

### <span id="page-15-2"></span>**6.2 Importer des données**

#### **Import Excel**

Choisissez "Import Excel". Veuillez noter que cette fonction n'est disponible que sur la page initiale des formulaires respectifs.

Ensuite, recherchez le fichier correspondant que vous avez préparé via l'explorateur de documents de votre ordinateur, sélectionnez-le et confirmez l'importation.

Nous attirons votre attention sur le fait que les Excel sont encore disponibles en tant que « béquille technique ». Ils ne sont cependant plus actualisés et ne contiennent pas nécessairement les nouveaux attributs.

## <span id="page-15-3"></span>**7 Contrôle des valeurs, indications et erreurs requérant une justification**

Les formulaires comprennent des contrôles simples de valeurs permettant d'éviter dans une large mesure les erreurs de saisie (textes, chiffres, position de la virgule, etc.).

En outre, surtout dans la comptabilité analytique, des tests de qualité et de plausibilité ont été prévus : les données introduites sont comparées avec les autres données du relevé des données en cours ou avec les données de relevés antérieurs. Certains de ces tests vous retournent le résultat en vous enjoignant de vérifier et, si nécessaire, de corriger les données (rouge). La plupart de ces tests peuvent être désactivés – si vous êtes d'avis qu'aucune correction n'est nécessaire – à l'aide de la case à cocher, en bas de page.

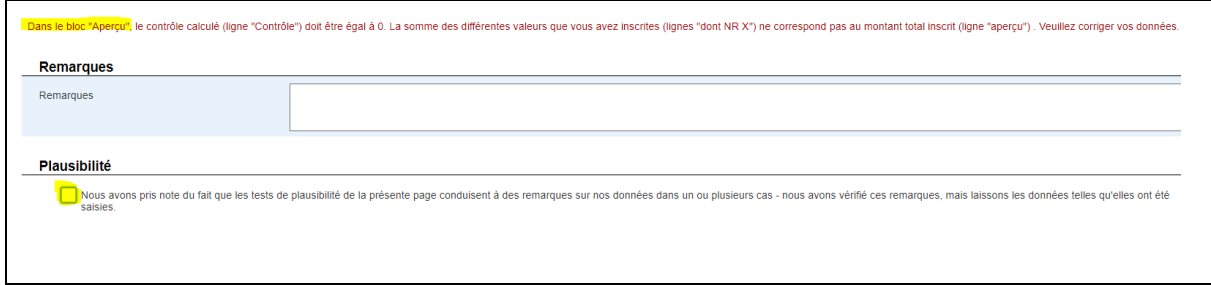

Enfin, des tests de conformité (compliance) sont intégrés : les valeurs sont comparées aux exigences légales ou aux directives de l'ElCom. Si vos données s'en écartent, un message d'erreur est généré. Il faut alors rectifier l'erreur ou justifier la valeur introduite (« comply or explain »).

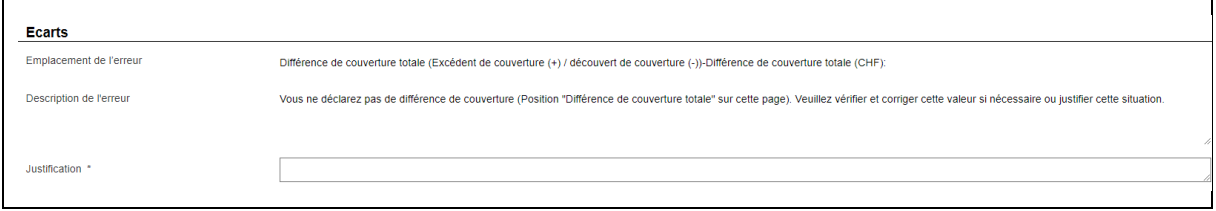

# <span id="page-16-0"></span>**8 Contrôle et finalisation des données**

## <span id="page-16-1"></span>**8.1 Contrôle**

Contrôle

Clôture

5 Energie

 $6\overline{6}$ 

Lorsque vous aurez traité toutes les pages du formulaire, vous atteindrez la page de contrôle (barre de navigation dans l'en-tête, bouton "Contrôle"). Page initiale 1. Données de l'entreprise 2. Infrastructure 3. Coûts du réseau 4. Revenus du réseau - structure tarifaire 4. Revenus du réseau - Structure tarifaire effective  $-5$  $\overline{7}$  $3<sup>1</sup>$  $\overline{7}$  $\overline{7}$ 

Ici, vous pouvez voir vos entrées sous forme résumée pour votre examen.

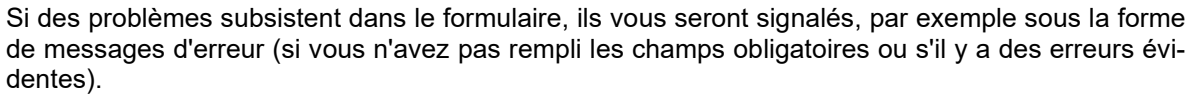

Veuillez vérifier une nouvelle fois les informations que vous avez saisies. Si des corrections sont nécessaires, vous pouvez vous rendre sur la page correspondante et y apporter les corrections.

Veuillez noter qu'il n'est pas possible de soumettre le formulaire s'il contient des erreurs.

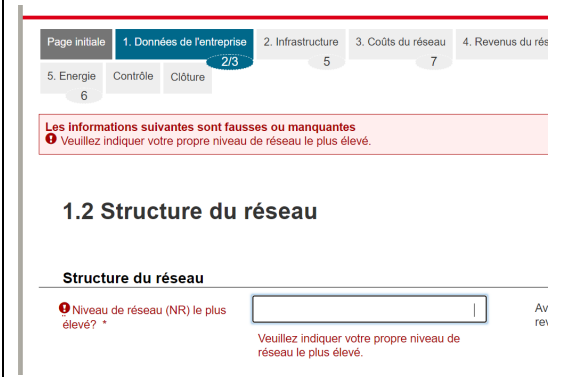

### <span id="page-17-0"></span>**8.2 Envoi**

Veuillez noter que vous ne pouvez envoyer le formulaire que si vous êtes effectivement autorisé à le faire. Vous devez avoir les droits d'accès "Administrateur". Si vous n'avez que l'autorisation "Collaborateur", le bouton d'envoi n'est pas visible pour vous. Veuillez préciser les responsabilités et les compétences directement dans votre entreprise.

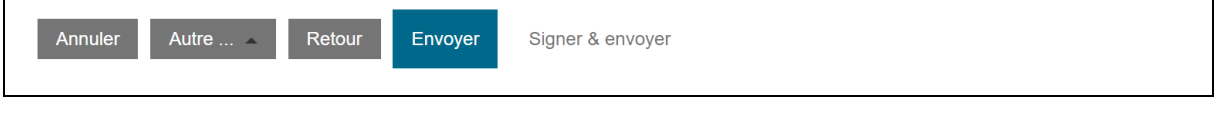

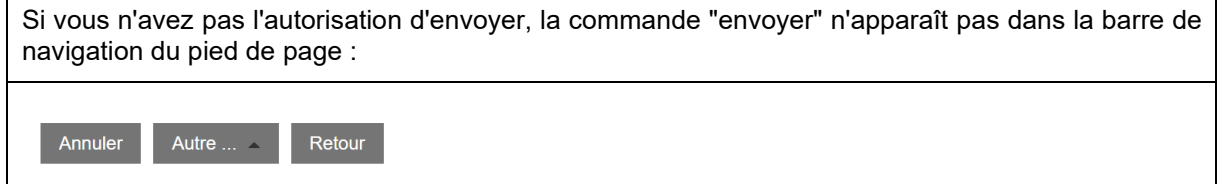

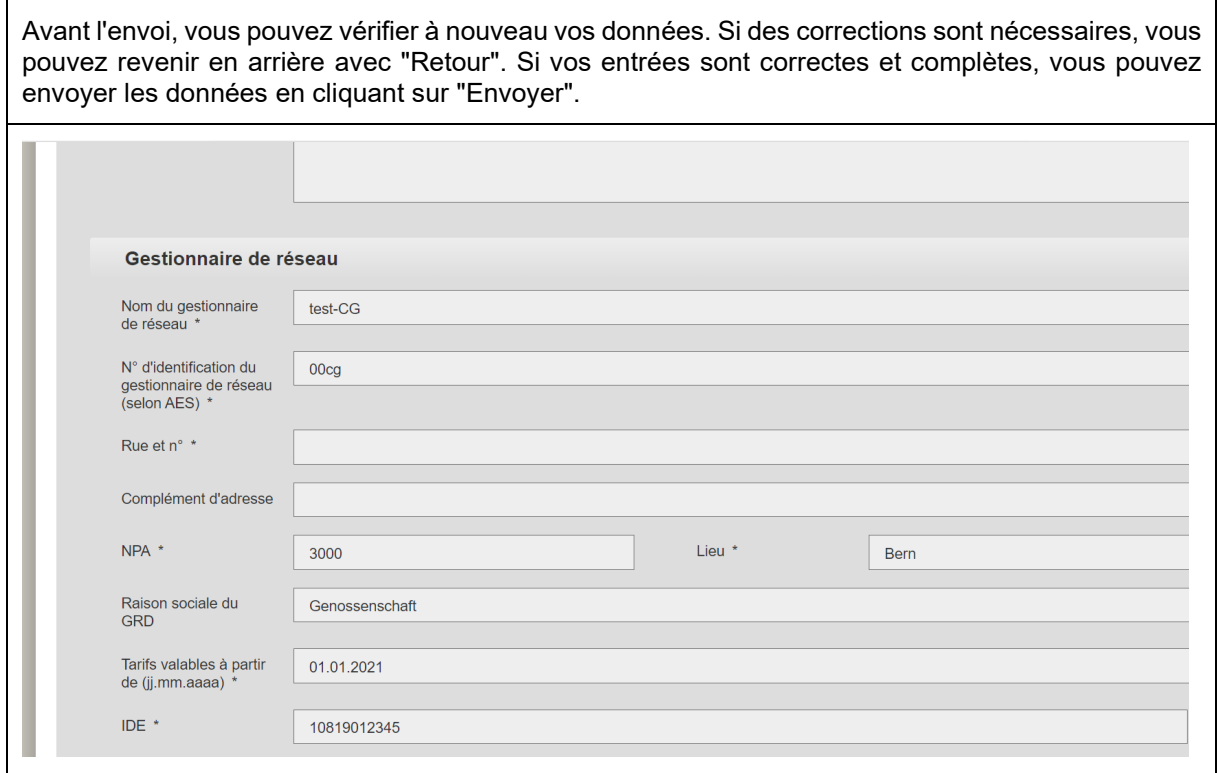

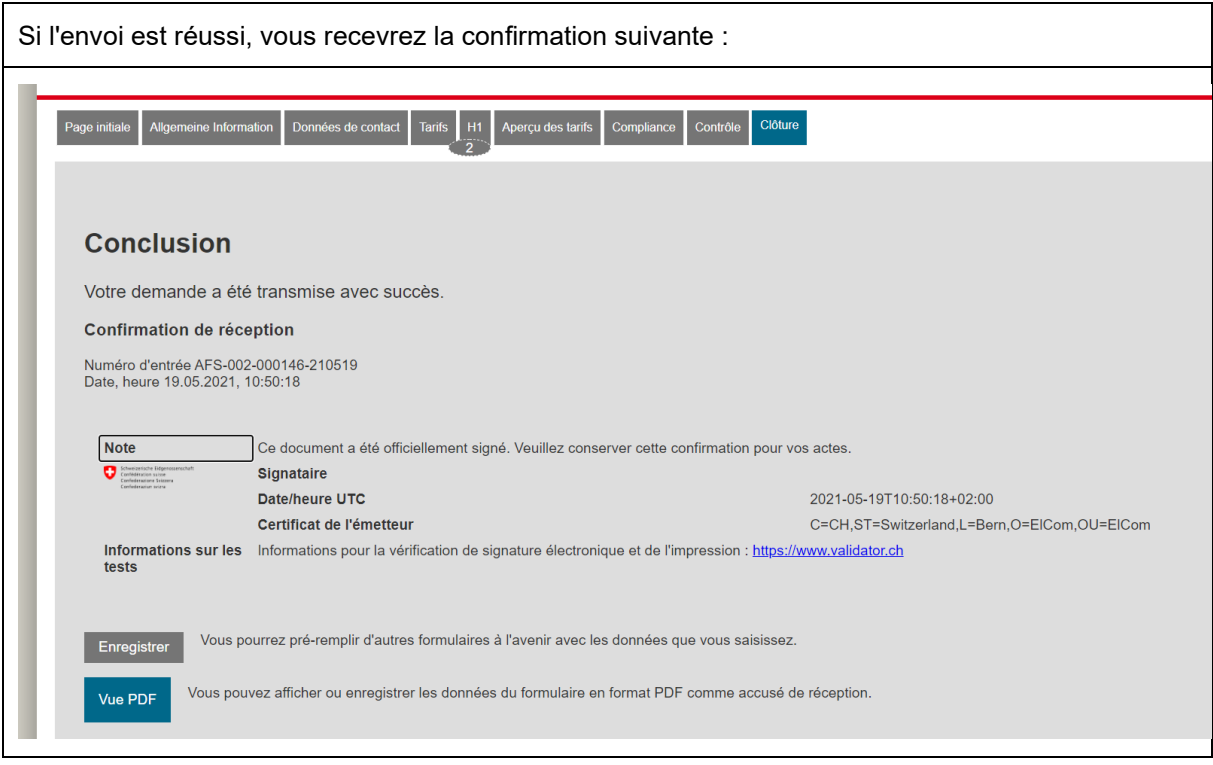

## <span id="page-19-0"></span>**9 Enregistrer le formulaire et l'imprimer**

## <span id="page-19-1"></span>**9.1 Enregistrer le formulaire**

Vous pouvez enregistrer un formulaire avant de l'envoyer et le modifier ultérieurement ou enregistrer un formulaire entièrement rempli qui a été envoyé. Pour ce faire, sélectionnez la fonction "Enregistrer". Un document XML est créé, que vous pouvez ouvrir ou enregistrer sur votre bureau ou sur vos serveurs.

Vous pouvez, à tout moment, enregistrer l'état actuel du formulaire sous forme XML. Voir section [2.2](#page-2-1)

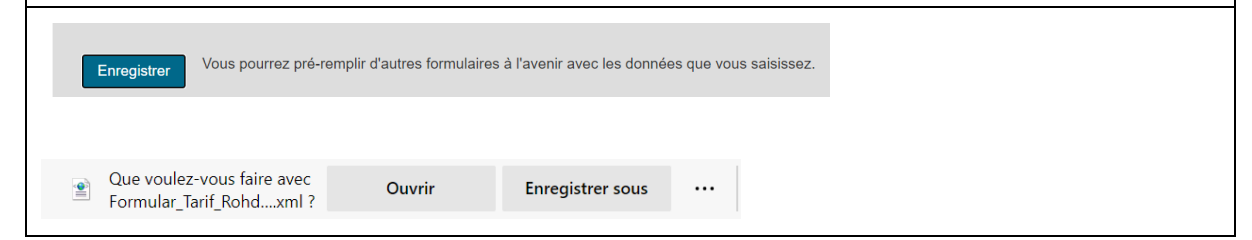

### <span id="page-19-2"></span>**9.2 Imprimer le formulaire**

Vous pouvez enregistrer un formulaire au format PDF avant de l'envoyer (vide ou partiellement rempli) ou enregistrer au format PDF un formulaire envoyé et entièrement rempli. Vous pouvez également imprimer ce PDF.

Toutefois, avant d'imprimer, veuillez noter que la quantité de papier requise pour certains formulaires est considérable ; n'imprimez pas tous les formulaires. La mise en page des documents est purement technique et doit vous permettre de trouver et de valider rapidement les informations soumises. Cependant, ils ne sont pas adaptés à l'impression.

La page "Données de l'entreprise" (première page du PDF) de la comptabilité analytique doit toujours être imprimée et remise à l'ElCom avec une signature juridiquement contraignante.

Veuillez noter le marquage dans le PDF de la comptabilité analytique afin de ne pas avoir à imprimer toutes les pages.

Vue PDF

Vous pouvez afficher ou enregistrer les données du formulaire en format PDF comme accusé de réception.

## <span id="page-20-0"></span>**9.3 Réutilisation des formulaires l'année suivante**

Vous pouvez réutiliser un formulaire rempli et envoyé l'année précédente. Pour ce faire, télécharger le document XML enregistré l'année précédente et lisez-le comme décrit au chapitre [4.2](#page-11-2) – n'oubliez pas que le document XML doit être enregistré chez vous.

Veuillez noter que les données ne peuvent être réimportées que dans la mesure où la structure des formules n'est pas significativement différente pour les années suivantes. En principe, toutes les données des années précédentes qui sont encore disponibles sous la forme existante seront lues.

Veuillez également noter que le formulaire pour les tarifs contient déjà une fonction, qui permet de télécharger directement les données de l'année précédente (voir au chapitre [2.2\)](#page-2-1)

Que voulez-vous faire avec Ouvrir **Enregistrer sous**  $\ddotsc$  $\left( \begin{matrix} \bullet \\ \bullet \end{matrix} \right)$ Formular\_Tarif\_Rohd....xml?

## <span id="page-20-1"></span>**10 Corriger le formulaire après l'envoi**

Si vous avez envoyé le formulaire, vous ne pouvez plus le modifier. Veuillez donc faire preuve de prudence avant d'envoyer le formulaire et ne l'envoyer qu'après l'avoir rempli complètement et correctement.

Si vous souhaitez modifier le formulaire après son envoi, veuillez contacter le secrétariat technique de ElCom par écrit et demander le retour du formulaire ("Reopen"), en indiquant les raisons détaillées. Contact : data@elcom.admin.ch.

En principe, les règles suivantes s'appliquent comme guide pour la possibilité d'une réouverture :

- si le délai de soumission du formulaire concerné n'a pas encore expiré, une réouverture est possible à tout moment.
- dès que le délai de soumission a expiré, une réouverture est possible sous certaines conditions.
- si l'année tarifaire pour laquelle un formulaire sert de base a déjà commencé, une réouverture n'est possible que dans des cas exceptionnels. Veuillez-vous référer à la directive 1-2020 de l'ElCom "Comptabilité analytique : présentation et adaptation ultérieure" (disponible sur : www.elcom.admin.ch > Documentation > Directives).

Dès que le formulaire est réinitialisé, vous recevrez un message de l'équipe de support de l'ElCom ainsi que du système.

## **11 Question et support**

N'hésitez pas à nous contacter si vous avez des questions. Nous serons heureux de vous aider pendant les heures de bureau.

Support: Tél. 058 462 50 97 ou data@elcom.admin.ch.

\*\*\*